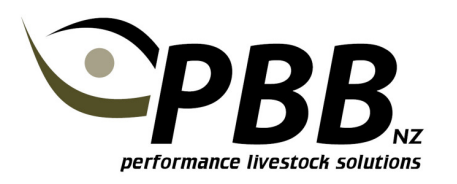

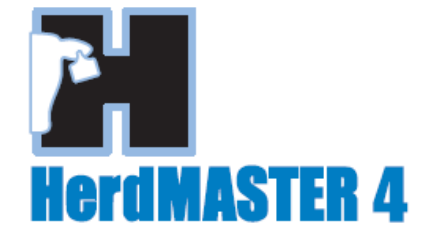

# Importing NAIT Tag bucket files

#### **Overview**

When NAIT tags are manufactured an associated Tag Bucket File is created. This file contains the following information about your tag order:

- EID tag number
- AHB number
- Year
- Tag number

A tag bucket file is created for each order of tags. This file is usually an Excel or CSV format. Below is an example of what a file may look like in Excel.

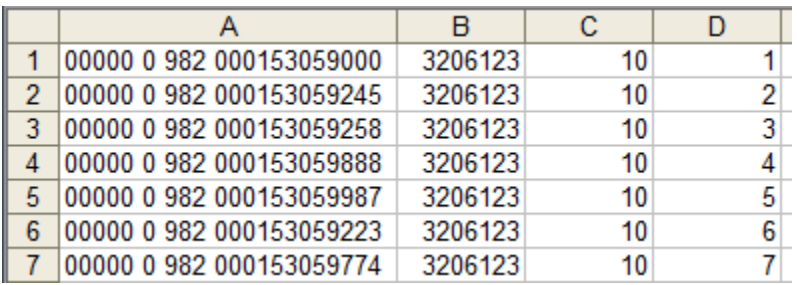

For tags ordered from PBB, you can request the Tag bucket file PBB which we can email to you. This includes orders from previous years. If you purchase you tags elsewhere the Tag bucket file may be included on a CD with your tags. For Allflex tags if you have your Tag purchase Order Number you can download your tag buckets from the Allflex website. Contact your tag supplier for assistance with obtaining your tag bucket files.

Prior to entering Calves in HerdMASTER import your Tag bucket file(s) for that year. Then as you enter new calves, ensure Use Tag bucket file is ticked and the EID numbers will automatically be assigned as you enter each calf.

For animals you already have in your HerdMASTER database you can use these files to get your 16 digit EID numbers entered against each of your animals in HerdMASTER 4.

There are two steps to the process:

- Import Tag Bucket
- NAIT ID Audit (only required to update animals already in HerdMASTER4)

### Know your Animal Tag format

The critical factor when importing a tag bucket is that the VID format matches exactly the Animal Tag format that you use in your database. To ensure you get this correct open the Animal List so you can see your most recent calving year.

In the below example, the tag format is YYNNN. ie two year numbers and then 3 animal numbers.

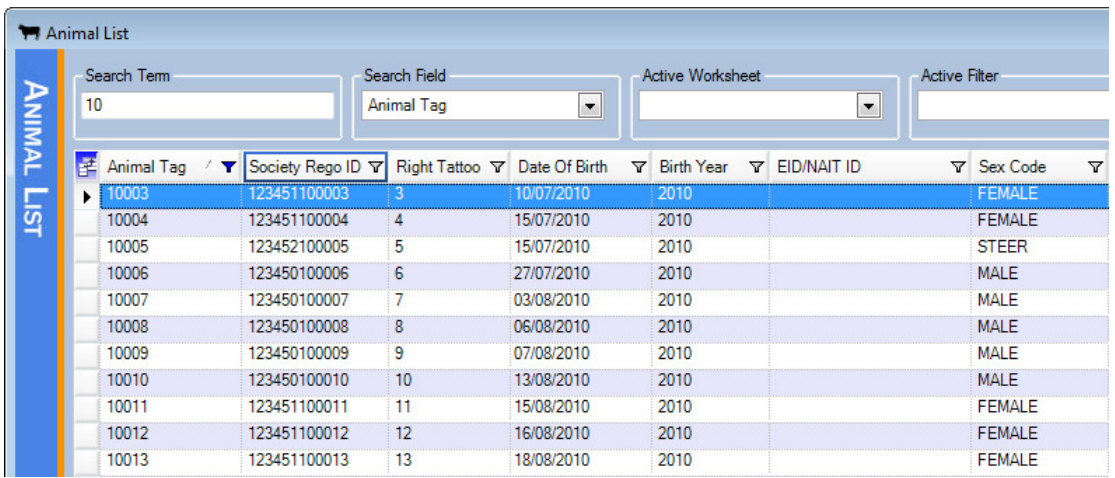

Other variations may be that you have a Letter to denote the Year, or have 4 animal numbers rather than 3.

Another factor is if your Animal Tag column is Zero padded or Zero stripped. The above example is zero padded to 3 digits. EG animal number 3 is recorded as 003.

Once you have established your tag format you are ready to import you Tag bucket.

Have you tag bucket files save on your computer ready to import.

### Import Tag Bucket

- 1. Click NAIT | Import Tag bucket
- 2. Click the browse button and select you Tag bucket file and click Open

Note: You may need to change the file type between CSV and XLS to see your tag bucket file

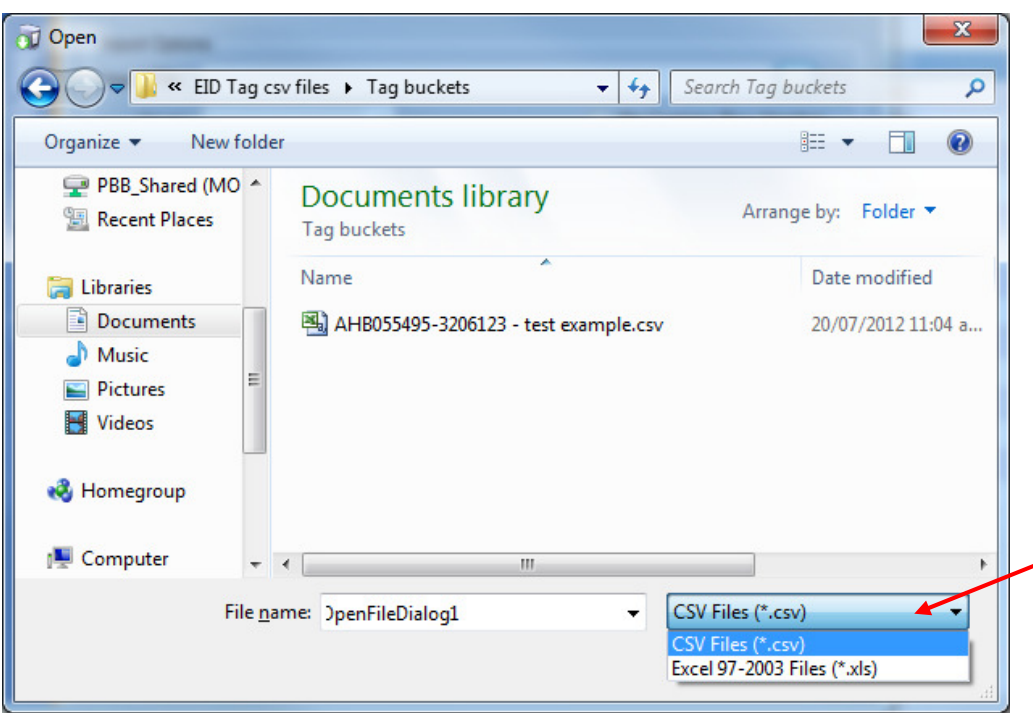

### 3. A preview of your tag bucket will be displayed

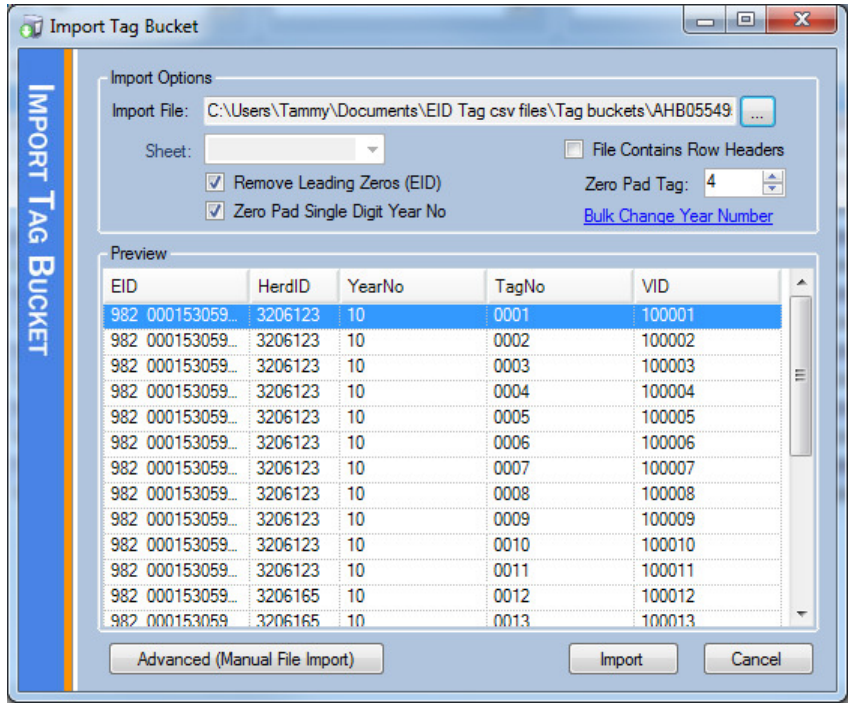

- 4. 'Remove Leading zeros (EID)' and 'Zero Pad Single Digit Year No' should always be ticked.
- 5. In this screen you need to get the VID column to display the exact format of you Animal Tag in HerdMASTER.
- 6. In our preview above the VID is padded out to 4 digits, when it only needs to be 3. Therefore we need to adjust the Zero Pad tag from 4 to 3 as below.

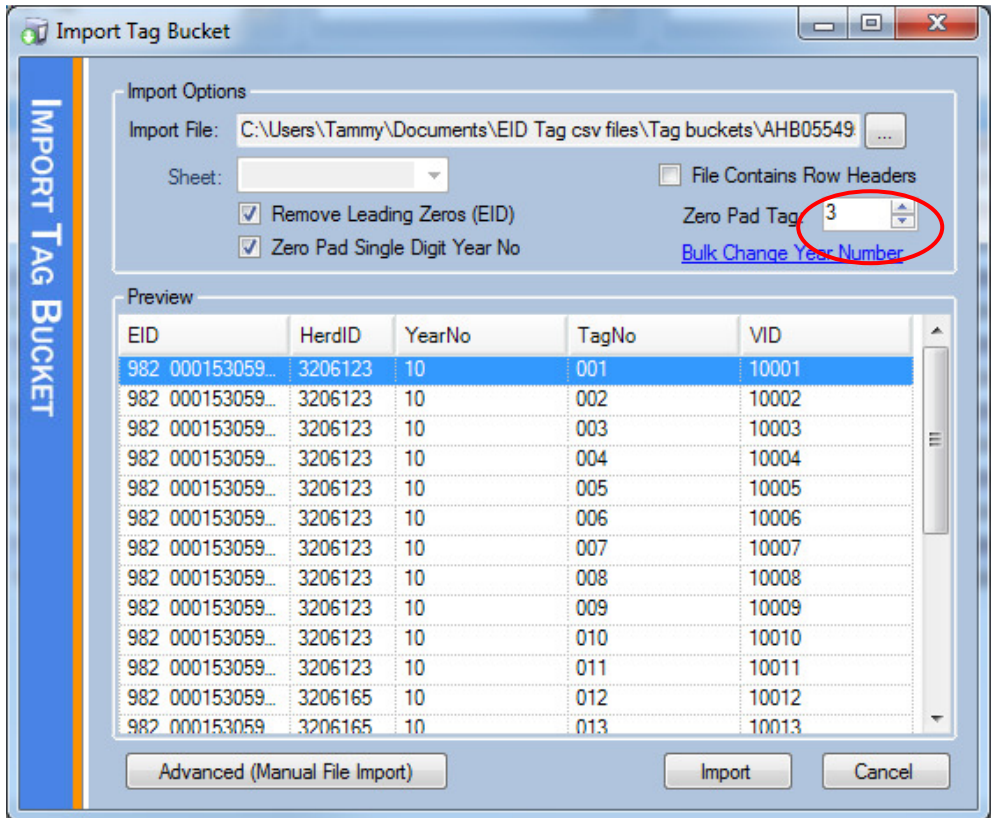

7. Our VID Column now matches our Animal Tag in our Animal List.

TIP: If you have a year letter rather than number click on Bulk Change Year Number and type in your year letter and click OK. The year number will then be replaced with your Year letter.

TIP: If you animal numbers are zero stripped, set Zero Pad tag to 1.

- 8. Now click Import then Yes.
- 9. The Import Results screen will then be displayed. Check the number of tags added is correct and that none have failed.

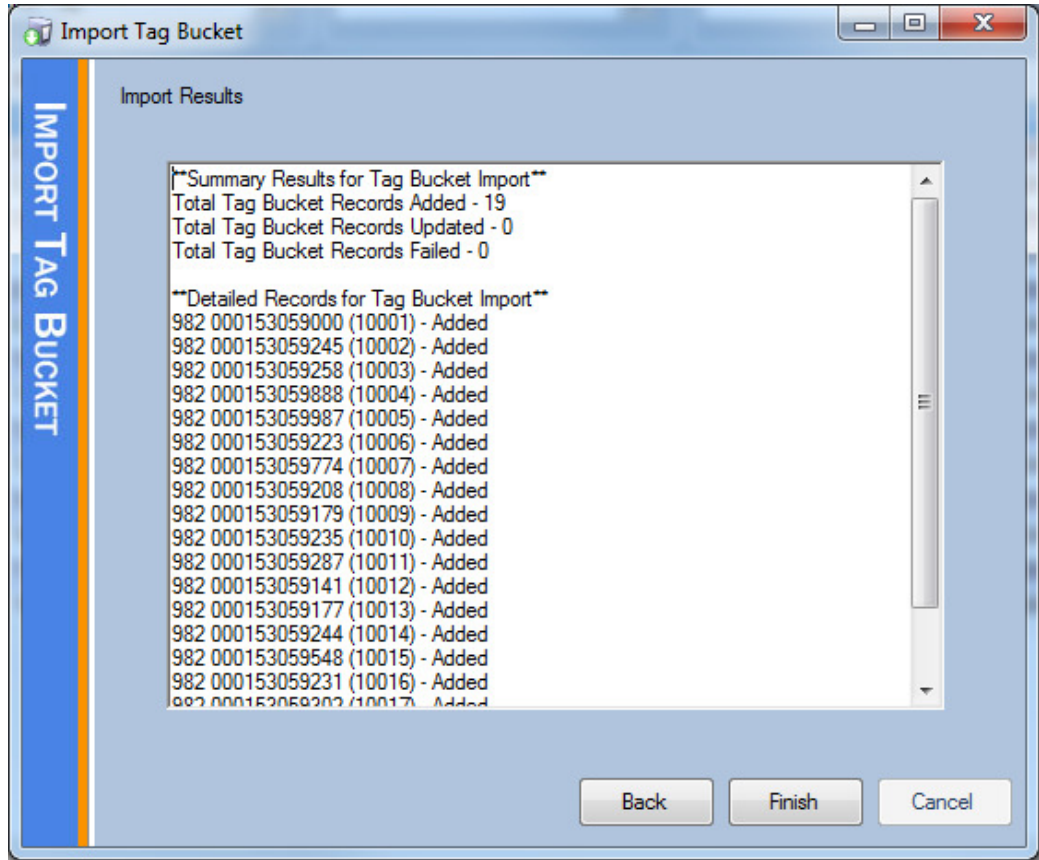

- 10. Click Finish
- 11. You will now be able to view the imported tag bucket under the NAIT | View Edit Tag Bucket menu.
- 12. Repeat the import for each Tag Bucket file you have.

These tags are now available for use. If they are for calves you are yet to enter the job is complete. Remember to tick Use Tag bucket when you begin entering calves as show below.

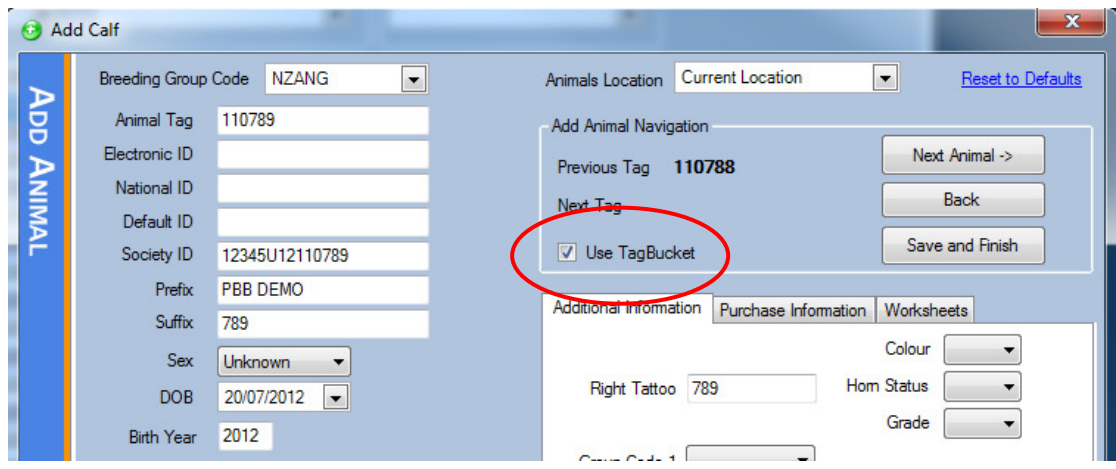

## Update EID for animals already in your Database

If you wish to load these EID tag numbers against animals already in your database the process is as follows:

- 1. Click NAIT | NAIT ID Audit
- 2. Select Field to Match of Animal Tag (VID)
- 3. Click Next
- 4. Tick Update Existing Electronic ID's (EID)
- 5. Click Select All
- 6. Click Process Selected Records
- 7. An Audit Summary will be displayed showing the results
- 8. Click Finish

Close and reopen the animal List. The EID column will now display the EIDs.

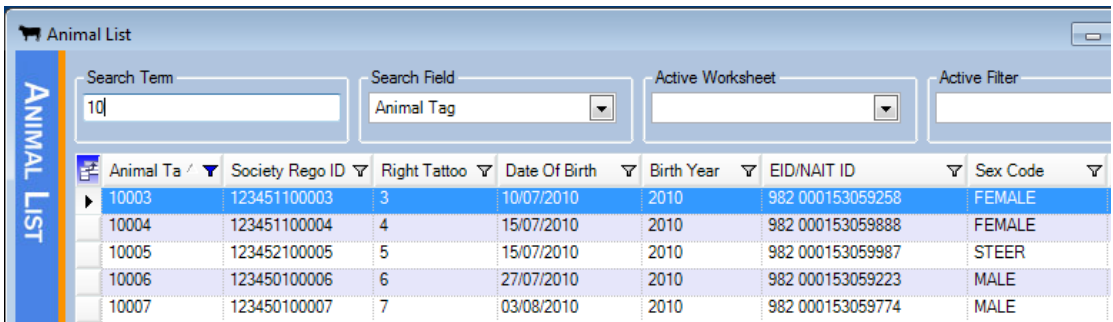